## **Getting Started With CAS Gateway**

Please find the notes below in order to get started with CAS Gateway.

## 1. Detecting the CAS Gateway via the computer and setting its IP Address

Connect the CAS Gateway to the computer / laptop using an Ethernet cable either directly or using a HUB or SWITCH.

In order for the computer to detect the CAS Gateway, please ensure that the computer is on the same subnet as the CAS Gateway and the first three sections of the IP Address of the computer are same as those for the Gateway.

#### [Note: CAS Gateway comes with the default IP Address of 192.168.1.113]

For example, CAS Gateway comes with a default IP Address of 192.168.1.113. So, please make sure that the IP Address of computer is set to a similar address (for example, 192.168.1.100 or 192.168.1.50) with subnet mask of 255.255.255.0 and the Default Gateway of 192.168.1.1.

[How to set the IP Address of the computer?

- > Go to "Control Panel", then to "Network and Sharing Center"
- > Click on Local Area Connection in "View Your Active Networks" section
- > "Local Area Connection Status" will appear
- > Click on the "Properties" button.
- > Click on the "Internet Protocol Version 4 (TCP/IPv4)" option and click on "Properties".
- > Select "Use the following IP address:" (radio button) and enter the IP information in the options below]

Once, the IP Address of the computer is set properly as mentioned above, please open the CAS IPSetup tool

[CAS IPSetup tool can be found on the USB key obtained along with the CAS Gateway, if not please download it from "http://www.chipkin.com/cas-gateway-ip-address-tool/"]

CAS IPSetup tool window should look similar to the one shown below;

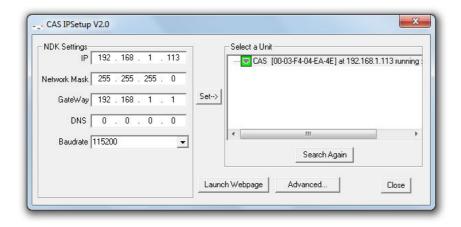

Figure - 1.1: CAS IPSetup tool Detecting the CAS Gateway at 192.168.1.113

- Here, a new IP Address can be assigned to the CAS Gateway according to the requirement of the network of the site.
- Please ensure that the information about the desired IP Address, Network Mask and Default Gateway is available for the site and insert them accordingly in the CAS IPSetup tool and then click the 'Set -->' button. The Gateway will then restart.
- At this point please change the IP Address, Network Mask and Default Gateway of computer as per the requirement of site, if required, so that all the devices are on the same subnet.
- Please note that for the remainder of this instructional document, the IP Address of the CAS Gateway will remain as 192.168.1.113, for the ease of understanding.
- Once the IP Addresses of CAS Gateway and the computer are set properly as described above, the next step is to download the firmware to the CAS Gateway.

## 2. Downloading the Firmware to the CAS Gateway

Usually, the firmware is already loaded on the CAS Gateway when it is shipped. However, if there was a specific requirement or a bug fix, you may have to download an updated firmware which you will receive from Chipkin Automation Systems (CAS). Please kindly note that the firmware file should come from CAS. Do not upload any other firmware files with this tool unless CAS specifically advices to do so.

Follow the steps mentioned below in order to download the firmware to the CAS Gateway;

- Download the CAS Gateway AutoUpdate tool from "http://www.chipkin.com/cas-gateway-firmware-download-tool/"
- 2. Double-clicking on the Auto-Update tool should open up a window as shown below;

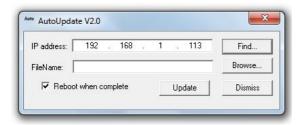

Figure - 2.1: Firmware Auto Update tool Window

It will usually show the IP Address of the CAS Gateway in 'IP Address' section. In case, if it does not, then please click on 'Find' and it will show the available options of IP Addresses on the network, and you should select the IP Address of the CAS Gateway.

3. Next, click on 'Browse...' in order to find the firmware file on the hard disc and then to insert it in the corresponding 'FileName' section as shown in the figure below;

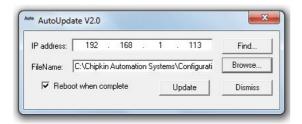

Figure - 2.2: Auto-Update tool - Firmware file name

Here, please keep 'Reboot when complete' checked as shown in figure above.

4. Click on 'Update', and it will start loading the firmware, and a window similar to one shown in figure - 2.3 will appear,

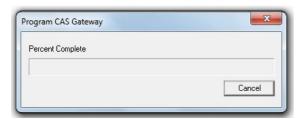

Figure - 2.3: Firmware Upload in Progress

And then, once the firmware is loaded, a window with a message appears similar to the one shown in figure below;

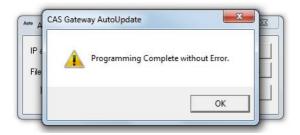

Figure - 2.4: Firmware Upload Complete

5. Once the firmware is loaded on to the CAS Gateway, open a browser and enter "http://IPoftheCASGateway" (i.e., for this example, "http://192.168.1.113") in the URL-bar, and click 'Enter', and a web interface to the gateway will open similar to the one shown in figure below;

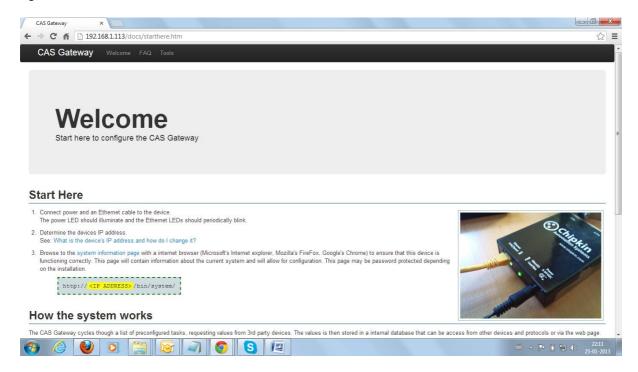

Figure - 2.5: CAS Gateway Web Interface

6. Here, in the URL-bar, type "http://IPofCASGateway/Bin/System" (In this example, "http://192.168.1.113/Bin/System") and click 'Enter', and the 'System' screen appears as shown in figure below;

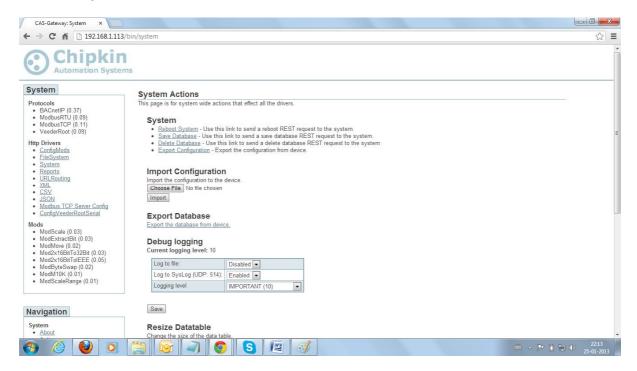

Figure - 2.6: CAS Gateway - System Page

This page is a very important page of the gateway as it contains the links to all the segments present in the gateway and most importantly it has the links to edit, update, import, export the configuration, etc... important tasks.

This marks the confirmation that the CAS Gateway is accessible using the web interface on the computer.

If a recently updated firmware is downloaded onto the CAS Gateway, then a Product License must be activated on the CAS Gateway, and the next sub-section (2.1) explains the procedure on how to do the same.

If you have not loaded the recently updated firmware then you may not be required to activate the Licence and if so, then you can go to one step further, which is to download the assets to the CAS Gateway. And the instructions to download the Assets are provided in section - 3 from page - 12 to 14 in the document. Assets are the folders containing the files which are required to be loaded on to the CAS Gateway so that it can function properly.

# 2.1. License Activation for the New / Updated Firmware on the CAS Gateway

If recently updated version of the firmware is downloaded onto the CAS Gateway, then the Product License for the same MUST be activated onto the CAS Gateway. This section explains below, a step-by-step procedure on how to do the same.

1. Upon restarting (reboot) the CAS Gateway after a recent download of the updated firmware, the System page comes up with the note shown on the top as shown in the image below;

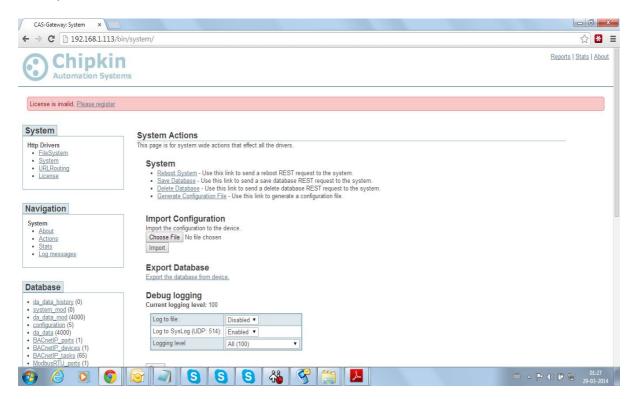

Figure - 2.1.1: CAS Gateway - System Page - After loading the new firmware

2. On clicking on 'Please Register' link (shown in the image above), it leads to the next page as shown below;

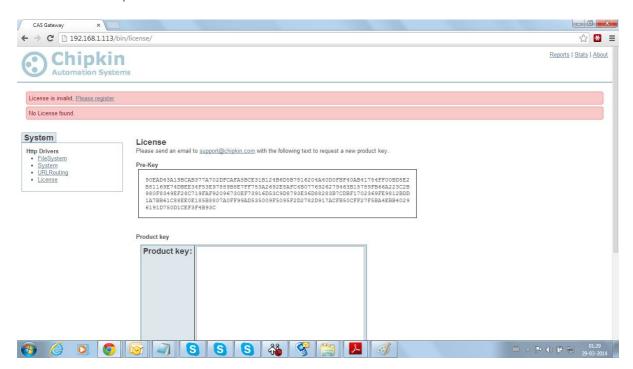

Figure - 2.1.2: CAS Gateway - License - Registration Screen

3. Please copy the Pre-Key as shown below;

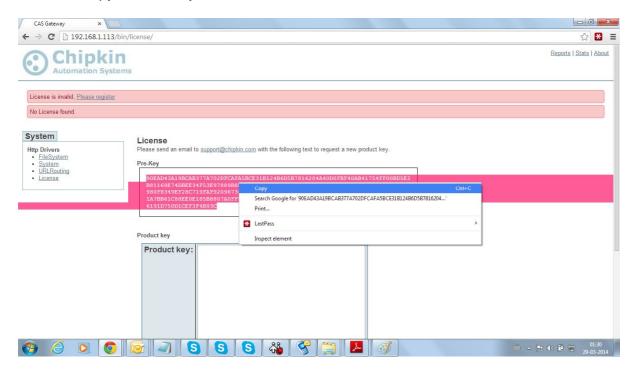

Figure - 2.1.3: CAS Gateway - License Registration - Pre-Key

- 4. And send that Pre-Key to 'support@chipkin.com' as mentioned on that page.
- 5. We are then going to reply you with the proper 'Product Key' and a product key is going to be a alpha-numeric string of characters, and an example of such a product key is shown below;

F5E72A214F61505B9AA442BD30CE71C11B124B6D5B7816204A40D0FBF40AB41754FF 00BD5E2B81169E74DBEE34F53E97889B8E7FF753A2692E8AFC4B07769262429AECF4 1E5161104445FE7B4CFA9E15196034E8B89382BC860D9875224EC2BC93E36D88283B7 CDBF1702369FE9812BDD1A7BB61C88EE0E185B8807A0FF99AD56E01493F98EEF14C CDF4A56EE94826DC4FEF9E7959EE4F0F0BB926C4F7A9C6D1A7F29DA5FC4C1C685E3 518320B661CF4

6. Copy the product key which you receive in the reply email from us, and then paste the key into the Product Key Area on the page as shown in the image below;

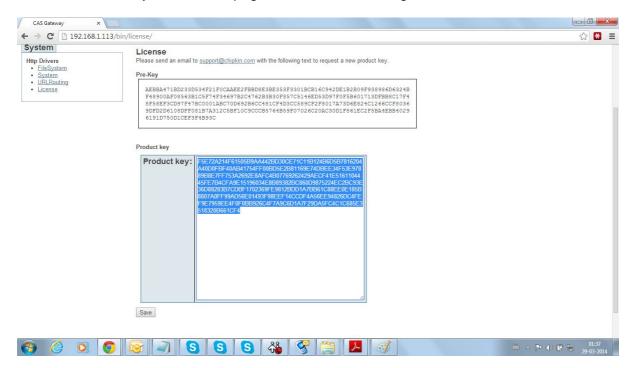

Figure - 2.1.4: CAS Gateway - Product Key Area on License Activation page

7. Click on 'Save' button and it will load the page as shown below;

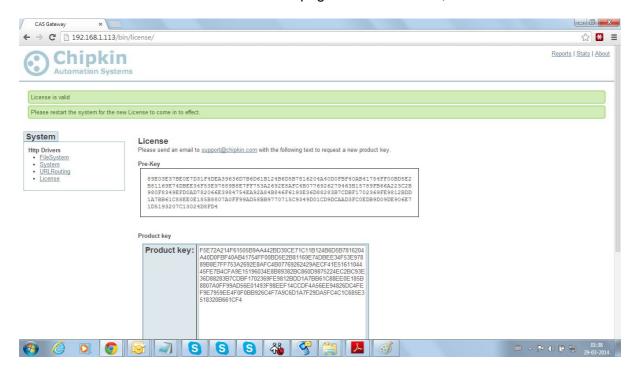

Figure -2.1.5: CAS Gateway - License Activation - Saved page

8. Go to System page (by clicking on 'System' link on the left side of the page), and then click on 'Save Database' option and then click 'Ok' as shown in the image below;

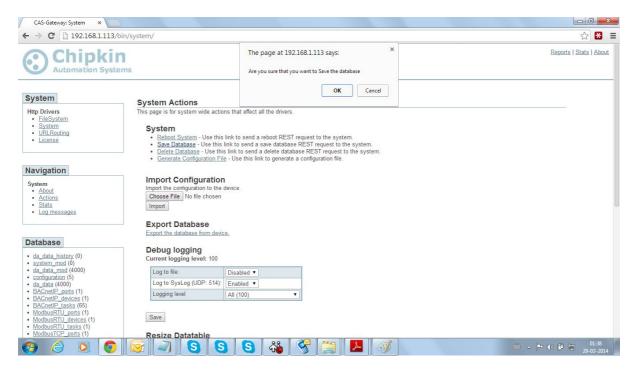

Figure - 2.1.6: CAS Gateway - Save Database

Next, a screen similar to the one shown below will appear;

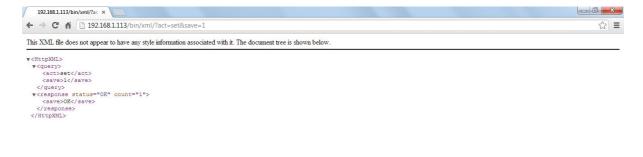

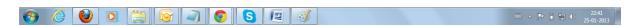

Figure - 2.1.7: CAS Gateway - Database Saved - Screen

9. Here, click 'back' arrow to go back to the System page and then Reboot the System by clicking on 'Reboot System' link as shown below;

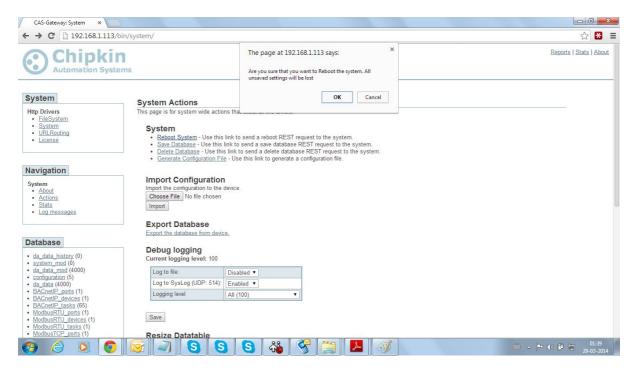

Figure - 2.1.8: CAS Gateway - Reboot System

10. While rebooting the screen looks like the one shown in the figure below;

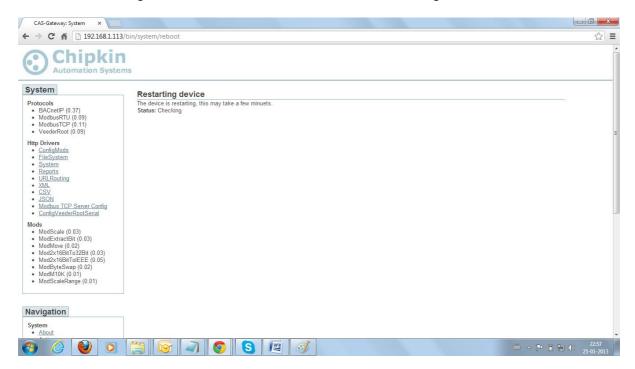

Figure - 2.1.9: CAS Gateway - Reboot Process Page

Here, wait till the "Status: Checking" counts up to 10 (appx.), or wait till (appx.) 50 secs and then click on 'System' from the Left-hand side menu on screen (under 'Http Drivers') in order to go to the System page.

The next step now, is to download the assets to the CAS Gateway. Assets are the folders containing the files which are required to be loaded on to the CAS Gateway so that it can function properly.

Please note that the Assets are not to be downloaded onto the CAS Gateway in every case, please confirm with CAS Support whether do you require to download the Assets or not. And if you are not advised by CAS Specifically to download the Assets then please DO NOT download the Assets.

## 3. Downloading the 'Assets' to the CAS Gateway

For downloading the 'Assets' to the CAS Gateway from the computer hard disc, FileZilla Client is a required application, and it can be downloaded from; "http://filezilla-project.org/download.php".

Once, all the steps are followed as mentioned in sections 1 and 2 above, please follow the steps mentioned below for downloading the Assets on to the CAS Gateway;

1. Open FileZilla client and enter the IP Address of the CAS Gateway in section - 'Host' on top-left corner of window as shown below;

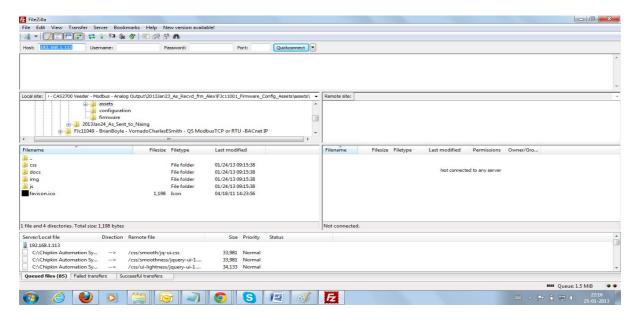

Figure - 3.1: FileZilla Client - Main Window

2. Click on 'Quickconnect' as shown below:

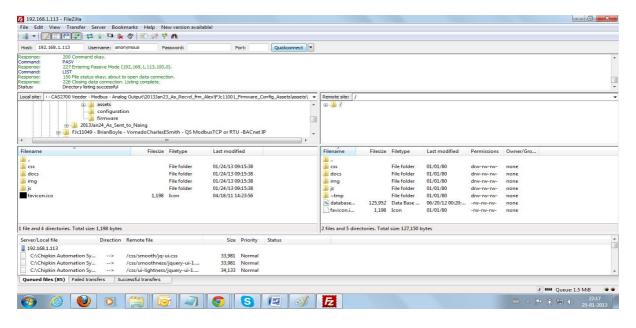

Figure - 3.2: FileZilla - Quickconnect

3. If there are any files already existing on CAS Gateway (i.e., under 'Remote Site' on right-hand side window), as shown in figure - 3.2 above, please delete them except for the file - 'database.db'. Keep the file named 'database.db' in the section.

Once the existing files deleted from the gateway, i.e., right-had side sub-window, go to the left-hand side upper sub-window, i.e., computer hard disc, and browse to the Assets files on your computer, they will be populated in the left-hand side bottom sub-window, select them and right-click, then click on 'Upload' and the upload will start. Please refer to the figure below:

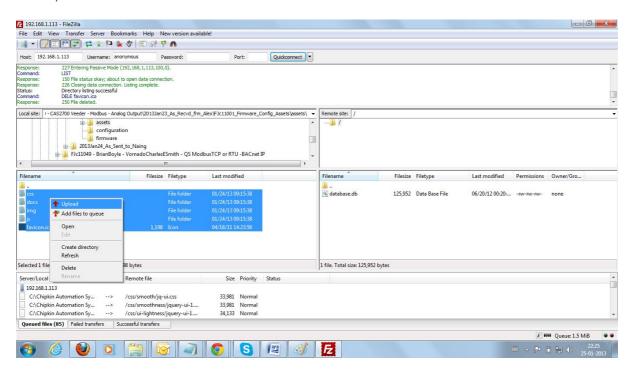

Figure - 3.3: FileZilla - Assets Upload

4. Once the Assets are uploaded on to the gateway, all the files selected on the left-had side menu will be populated in the right-hand side window, as shown below;

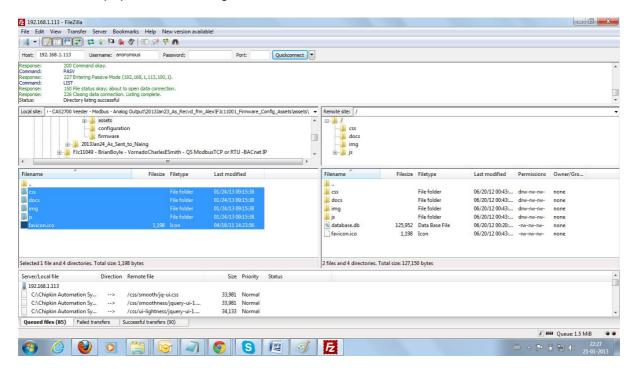

Figure - 3.4: FileZilla Assets Upload Complete

Once the Assets are uploaded on to the CAS Gateway, then the next step is to import the configuration to the CAS Gateway through the web interface.

## 4. Downloading the Configuration to the CAS Gateway

Once, all the steps are followed as mentioned in sections 1, 2 and 3 above, please follow the steps mentioned below for downloading the configuration on to the CAS Gateway;

1. Go to the 'System' page on the web interface of the CAS Gateway (to open it, enter "http://IPAddressofCASGateway/Bin/System" in the URL bar of the browser and click 'Enter') and click on 'Choose File' under 'Import Configuration' section as shown below;

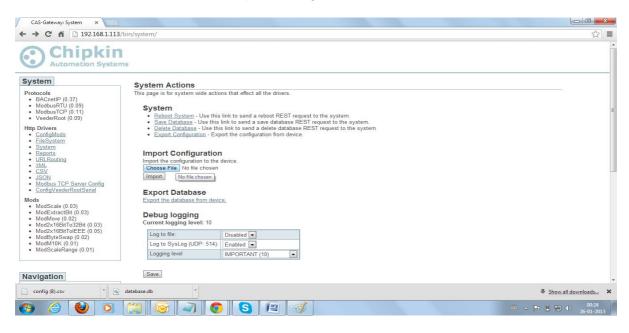

Figure - 4.1: Import Configuration - Choosing File

2. It will open a window through which you can browse to find the config.csv file (which is sent to you from CAS) on the computer hard disc, select the config.csv file and click 'Open', and it will show 'config.csv' just besides 'Choose File' tab, as shown in figure - 4.2 below;

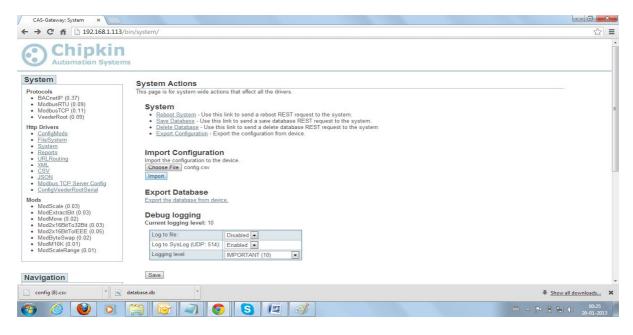

Figure - 4.2: Import Configuration - config.csv Selected

3. Now, click on 'Import', it will download the config on to the CAS Gateway, once the download is complete, the screen will appear as shown below;

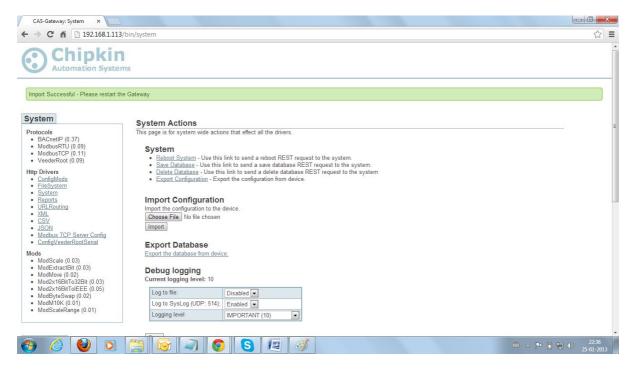

Figure - 4.3: Configuration Import Successful

4. Click on 'Save Database', and it will ask 'Are you sure you want to save the database?' Click 'OK' here, as shown below;

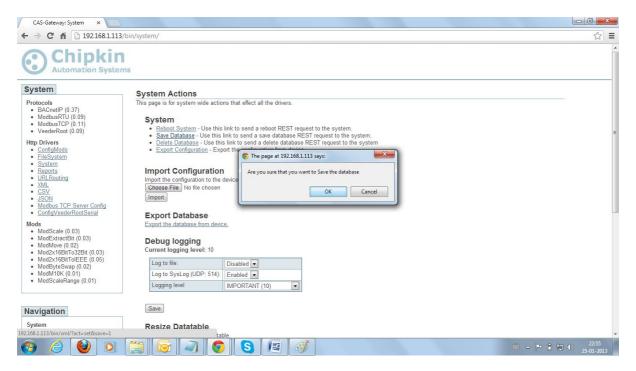

Figure - 4.4: Saving the Database

Next, a screen similar to the one shown below will appear;

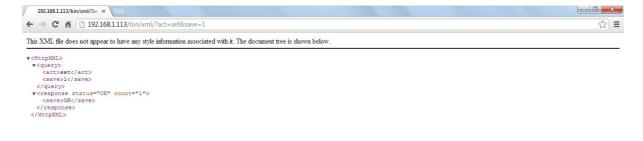

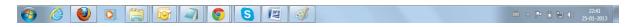

### Figure - 4.5: Database Saved

5. Here, click on 'Back', in order to return to the 'System' page. Once, on the 'System' page, click on 'Reboot System' and a screen similar to the one shown below, will appear;

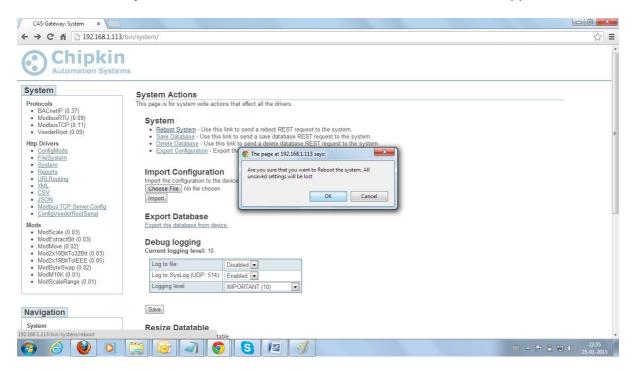

Figure - 4.6: CAS Gateway System Reboot Dialogue

Click 'OK' here, in order to Reboot the system.

6. While rebooting the screen looks like the one shown in the figure below;

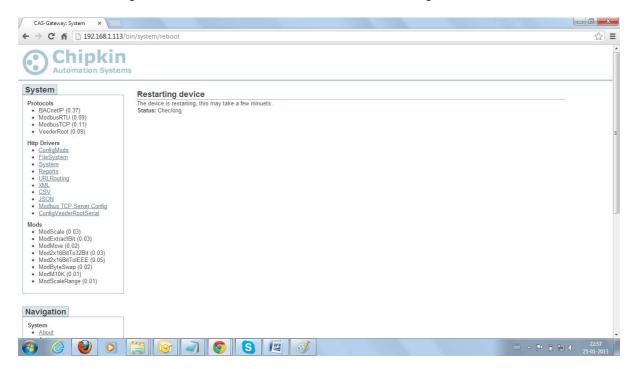

#### Figure - 4.7: System Rebooting

Here, wait till the "Status: Checking" counts up to 10 (appx.), or wait till (appx.) 50 secs and then click on 'System' from the Left-hand side menu on screen (under 'Http Drivers') in order to go to the System page. Once, on the 'System' page, you can get going with the CAS Gateway, exploring different segments of the configuration, which contain the devices and objects involved in the assembly.

Important Note: In case, if you have any related queries regarding any related aspects, or if you require any help and support related to the above mentioned sections, irrespective of which of the above mentioned sections you are at, please give us a call at +1-778-370-3882 immediately without hesitation, we would be glad to provide the help and support in commissioning and start up of the CAS Gateway.